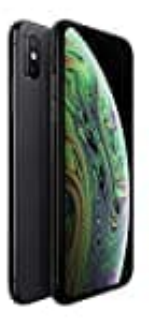

## **Apple iPhone XS**

**Fokus anpassen**

Die Funktion "Fokus" unterstützt dich dabei, Ablenkungen zu reduzieren und Grenzen zu setzen. Wenn du dich auf eine bestimmte Aktivität konzentrieren möchtest, kannst du eine der bereitgestellten Fokusoptionen anpassen – wie beispielsweise "Arbeiten", "Zeit für mich" oder "Schlafen" – oder einen eigenen Fokus erstellen. Du kannst einen Fokus verwenden, um vorübergehend alle Mitteilungen stummzuschalten oder nur bestimmte Mitteilungen zuzulassen – zum Beispiel Mitteilungen, die für deine aktuelle Aufgabe relevant sind – und andere Personen und Apps darüber zu informieren, dass du beschäftigt bist.

- 1. Wähle "Einstellungen" > "Fokus" und tippe auf einen Fokus z. B. "Nicht stören", "Zeit für mich", "Schlafen" oder "Arbeiten".
- 2. Du kannst die in den folgenden Schritten beschriebenen Optionen für den ausgewählten Fokus festlegen. Du musst aber nicht alle Optionen festlegen.

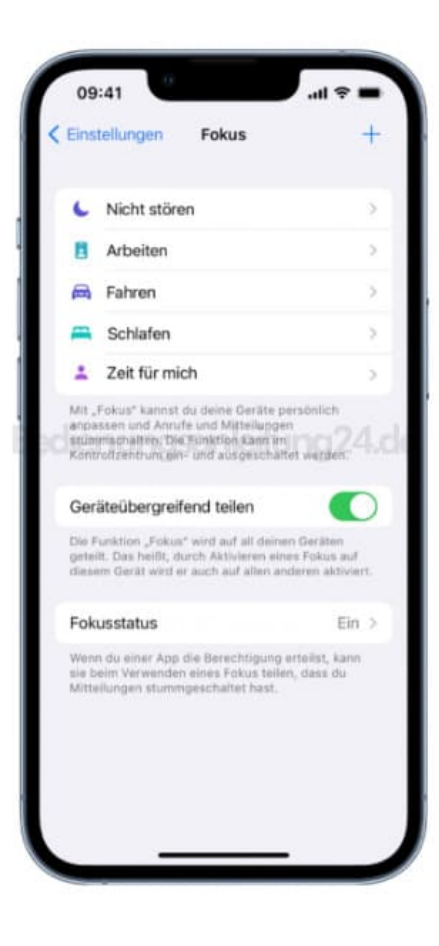

3. Lege fest, welche Apps und Personen dir Mitteilungen senden können, während ein Fokus aktiv ist.

Weitere Informationen findest du unter [Stummschalten oder Erlauben von Mitteilungen für einen Fokus auf](https://support.apple.com/de-de/guide/iphone/iph21d43af5b/16.0/ios/16.0) [dem iPhone](https://support.apple.com/de-de/guide/iphone/iph21d43af5b/16.0/ios/16.0)

- 4. Nachdem du festgelegt hast, von welchen Personen und Apps du Mitteilungen zulässt, wird der Link "Optionen" angezeigt.
- 5. Tippe auf "Optionen" und führe beliebige der folgenden Schritte aus:
	- Stummgeschaltete Mitteilungen auf dem Sperrbildschirm anzeigen oder an die Mitteilungszentrale senden: Aktiviere oder deaktiviere die Option "Auf dem Sperrbildschirm anzeigen".
	- o Sperrbildschirm bei aktivem Fokus abdunkeln: Aktiviere die Option "Sperrbildschirm abdunkeln".
	- Mitteilungsbadges für Apps auf dem Home-Bildschirm ausblenden: Aktiviere die Option "Mitteilungsbadges ausblenden".
- 6. Wenn du alle Optionen ausgewählt hast, tippe auf die Taste ◀ ("Zurück") oben auf dem Bildschirm.
- 7. Wenn du den Sperrbildschirm ändern willst, der mit diesem Fokus verwendet werden soll, tippe auf die Vorschau des Sperrbildschirms unter "Bildschirme anpassen", wähle einen Sperrbildschirm aus und tippe oben auf dem Bildschirm auf "Fertig".
- 8. Zum Auswählen einer Seite für den Home-Bildschirm, die zusammen mit diesem Fokus verwendet werden soll, tippe auf die Vorschau des Home-Bildschirms unter "Bildschirme anpassen", wähle eine Seite aus und tippe auf "Fertig".

Die angezeigten Optionen für den Home-Bildschirm beinhalten die Apps und Widgets, die am relevantesten für den Fokus sind, den du einrichtest.

- 9. Nach dem Einrichten deines Fokus kannst du jederzeit zu "Einstellungen" > "Fokus" zurückkehren und beliebige der Einstellungen oben ändern.
- 10. Du kannst planen, dass ein Fokus automatisch zu bestimmten Zeiten aktiviert wird, wenn du dich etwa an einem bestimmten Ort befindest oder eine bestimmte App öffnest.
- 11. Wähle "Einstellungen" > "Fokus" und tippe auf den Fokus, den du planen möchtest.
- 12. Soll dieser Fokus zu einer bestimmten Uhrzeit, an einem bestimmten Ort oder bei der Verwendung einer bestimmten App automatisch aktiviert werden, tippe auf "Intelligente Aktivierung" und aktiviere die Option "Intelligente Aktivierung". Tippe anschließend auf die Taste ◀ ("Zurück") oben links.

13. Tippe auf "Zeitplan hinzufügen", lege die Uhrzeiten, einen Ort oder eine App für die Aktivierung dieses Fokus fest.

Hinweis: Wenn du einen Fokus "Schlafen" einrichtest, verwendet er den Schlafplan, den du in der App "Health" festgelegt hast. Tippe auf "Schlaf in Health öffnen", um einen Schlafplan hinzuzufügen oder zu **ändern.**